**Versión 5.00CV**

# BOLETÍN (AGOSTO 2020)

# **a2 Alimentos y Bebidas 5.00CV**

# **a2 softway C. A.**

#### **V E R S I Ó N 5 . 0 0 C V**

# **a2 Alimentos y Bebidas**

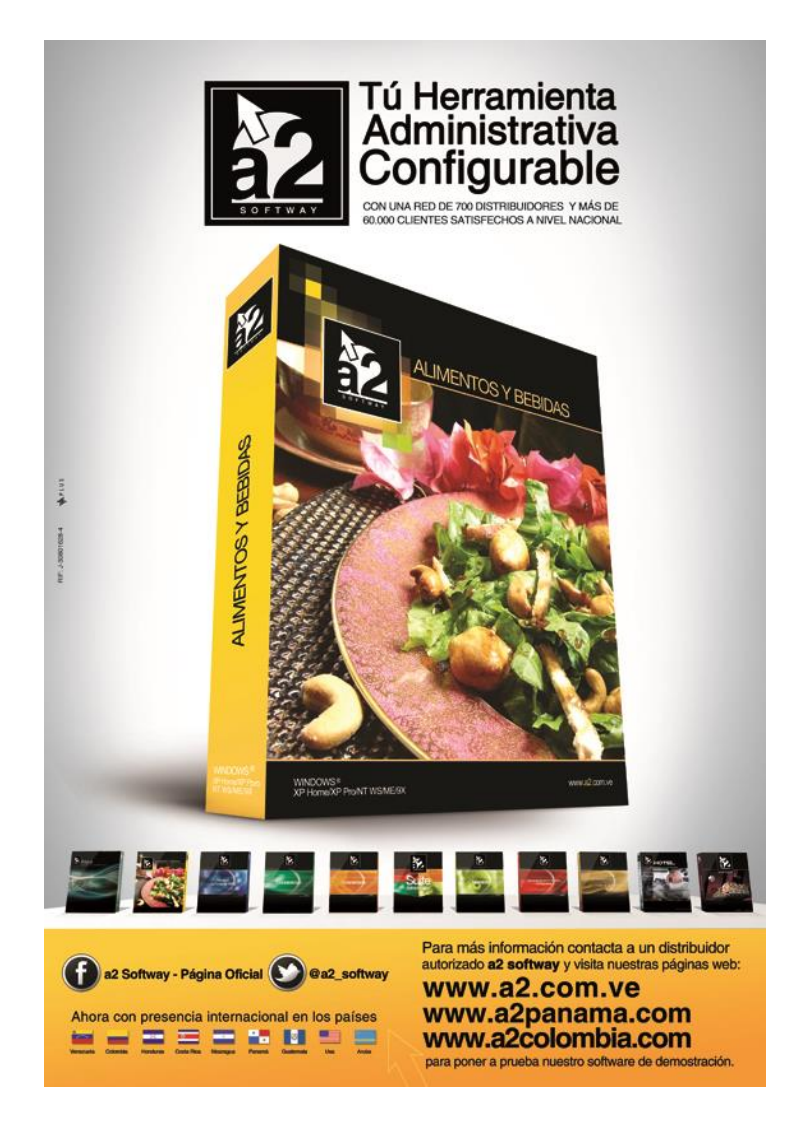

e-mail [a2softway@cantv.net](mailto:a2softway@cantv.net) [www.a2.com.ve](http://www.a2.com.ve/) Maracaibo-Venezuela

# Tabla de Contenido:

## **Capítulo 1 [\(Mejoras\)](#page-3-0):**

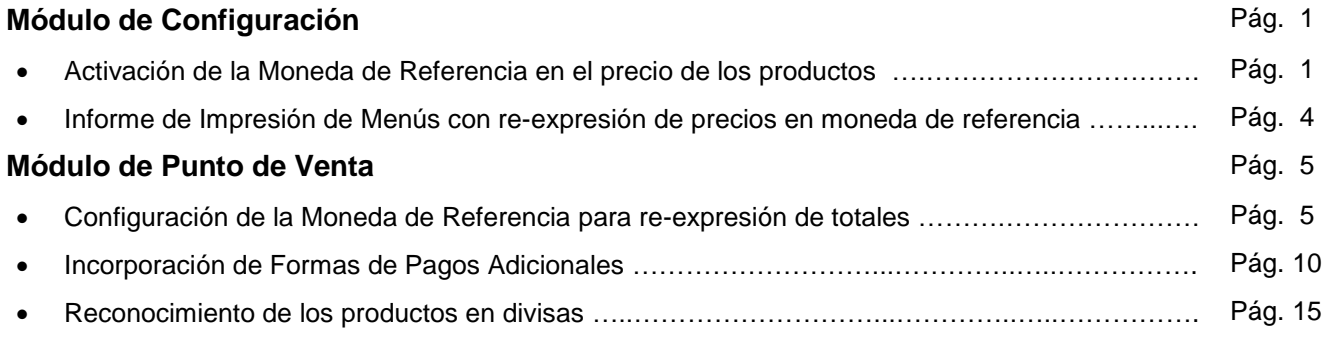

## **Capítulo 2 [\(Revisiones\)](#page-19-0):**

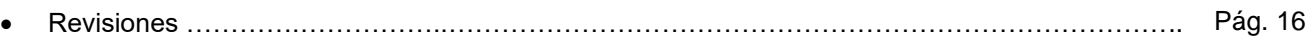

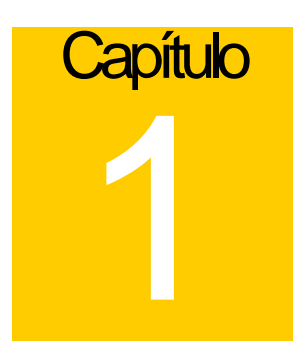

## <span id="page-3-0"></span>Mejoras:

Mejoras realizadas a la **Versión 5.00CV** de **a2 Alimentos y Bebidas**:

#### **Módulo de Configuración (a2Food)**

**1. Activación de la Moneda de Referencia en el precio de los productos:** si la moneda de referencia está configurada en a2 Herramienta Administrativa Configurable (campo UTILIZA\_FACTOR de SSistema.dat) tiene la posibilidad de poder activar esta moneda para los precios de los productos de a2 Alimentos & Bebidas para ayudar a la administración de los precios de los mismos.

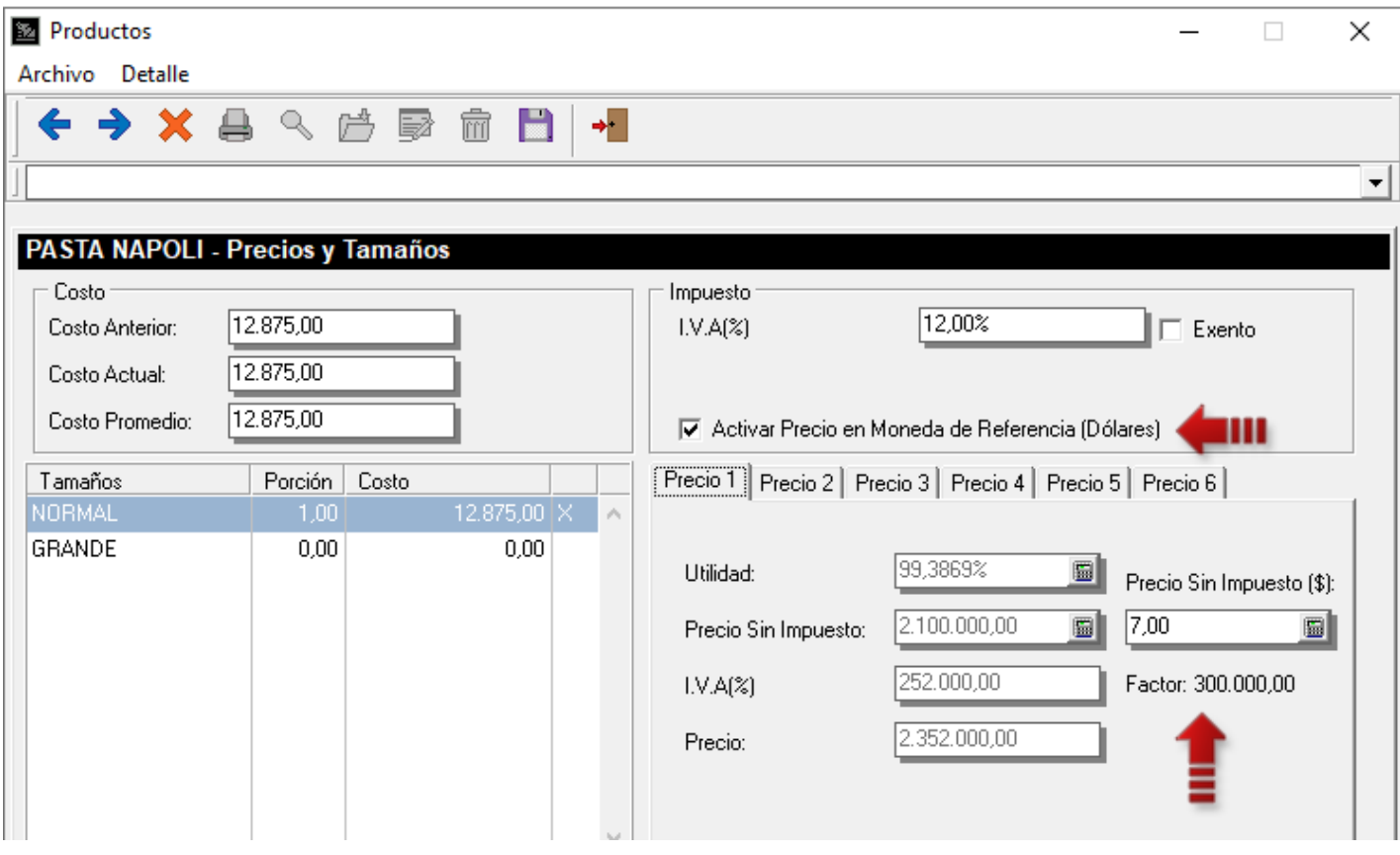

En la ficha de los productos debe activar la opción *"Activar Precio en Moneda de Referencia"* esto activa en campo **Precio Sin Impuesto** para la moneda de referencia. Al presionar *'Enter'* recalcula los precios en moneda local.

Una vez que esta opción es activada en estos productos los precios de venta de los mismos pasan a ser los precios en Moneda Referencial x el factor de cambio que tenga dicha moneda. Es esta manera, cualquier cambio en el factor de la moneda de referencia en a2 Herramienta Administrativa Configurables afectará el precio de estos productos en ambos módulos de a2 Alimentos & Bebidas (a2Food y a2FoodPos).

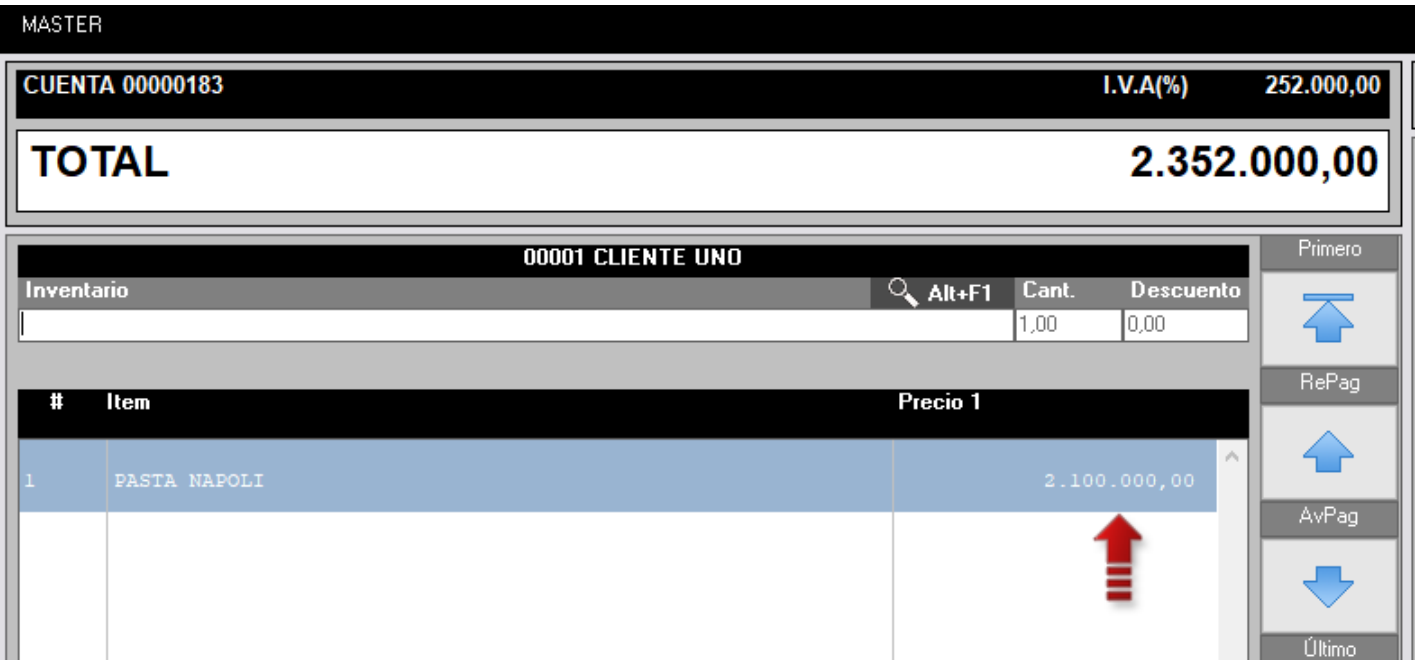

**Nota Importante**: El sistema carga el factor de cambio al momento de iniciar, de manera que si el mismo cambió en el transcurso del día es necesario salir y volver a entrar a la aplicación.

En el Listado de Productos, opción de menú *"Precios y Tamaños"* se muestran los precios con impuesto de los productos y en una segunda fila se puede visualizar en precio en la moneda de referencia si está configurada para ese producto.

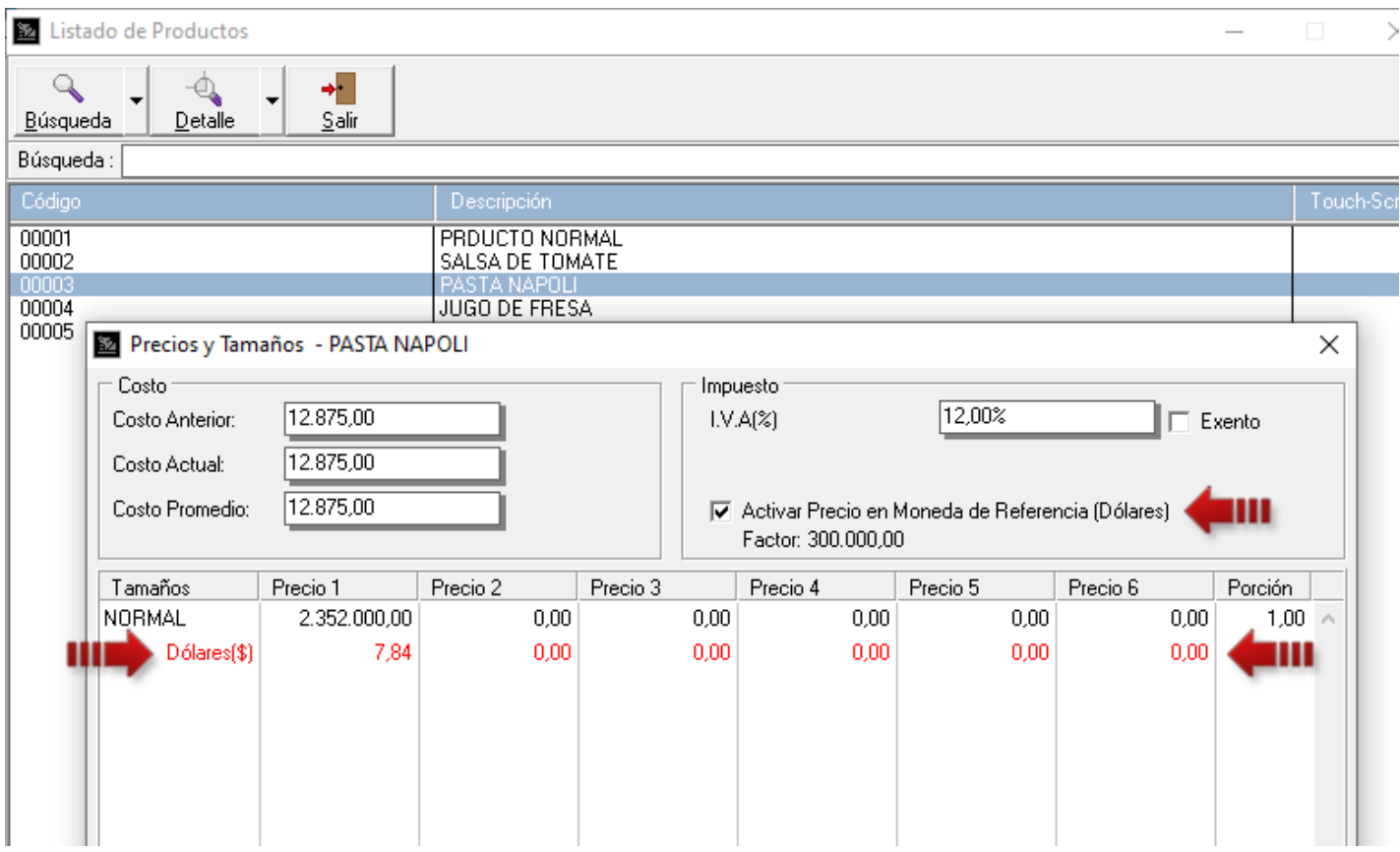

**2. Informe de Impresión de Menús con re-expresión de precios en moneda de referencia:** ahora se pueden re-expresar los precios con o sin impuesto en este informe, siempre y cuando la moneda de referencia esté definida en a2 Herramienta Administrativa Configurable y activando la opción *"Expresar el precio en la Moneda de Referencia"*.

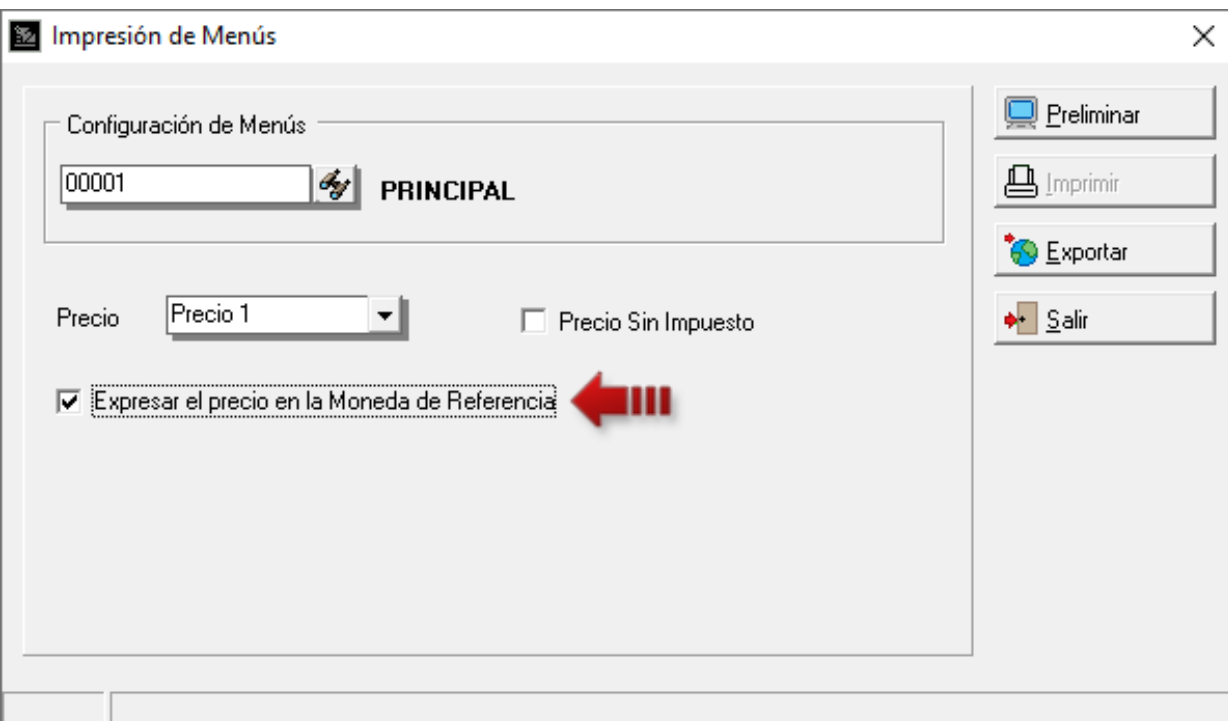

### **PRINCIPAL**

#### **GENERAL**  $$16,80$ HAMBURGUESA... I

#### **Módulo de Punto de Venta (a2FoodPos)**

**3. Configuración de la Moneda de Referencia en el punto de venta:** a pesar que en a2 Herramienta Administrativa Configurable esté configurada la moneda de referencia, en el punto de venta puede elegir configurarla o no. *Esta opción está destinada solo a re-expresar los totales de operaciones en esa moneda de referencia, no tiene que ver con el precio de los productos*.

En la toma de pedido:

Se visualiza en todo momento el monto del total de la operación re-expresado en la moneda de referencia en la zona superior izquierda como lo indica la imagen a continuación.

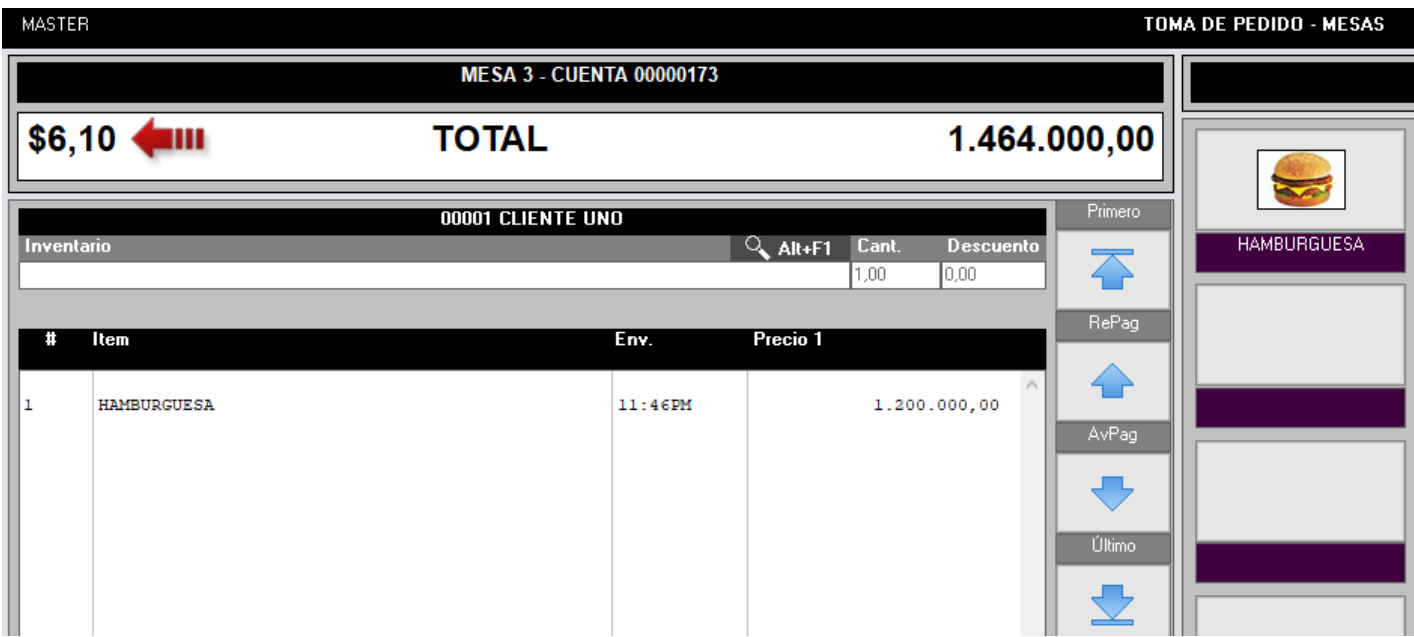

En la opción de Consulta de Precios se visualiza el precio del producto re-expresado en moneda de referencia en color rojo debajo del precio en moneda local.

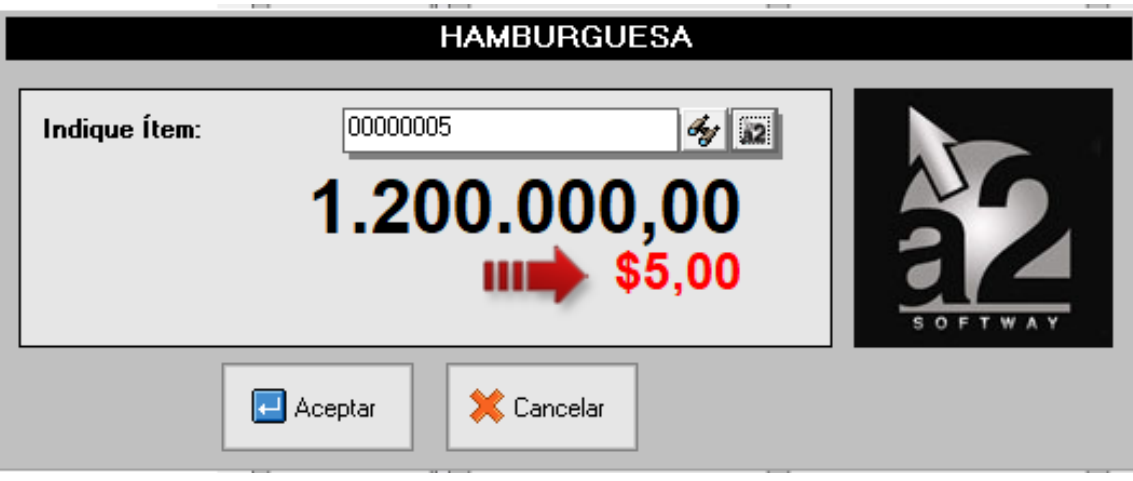

Para productos con presentaciones o tamaños, al desplegar la lista también se muestran los precios re-expresados.

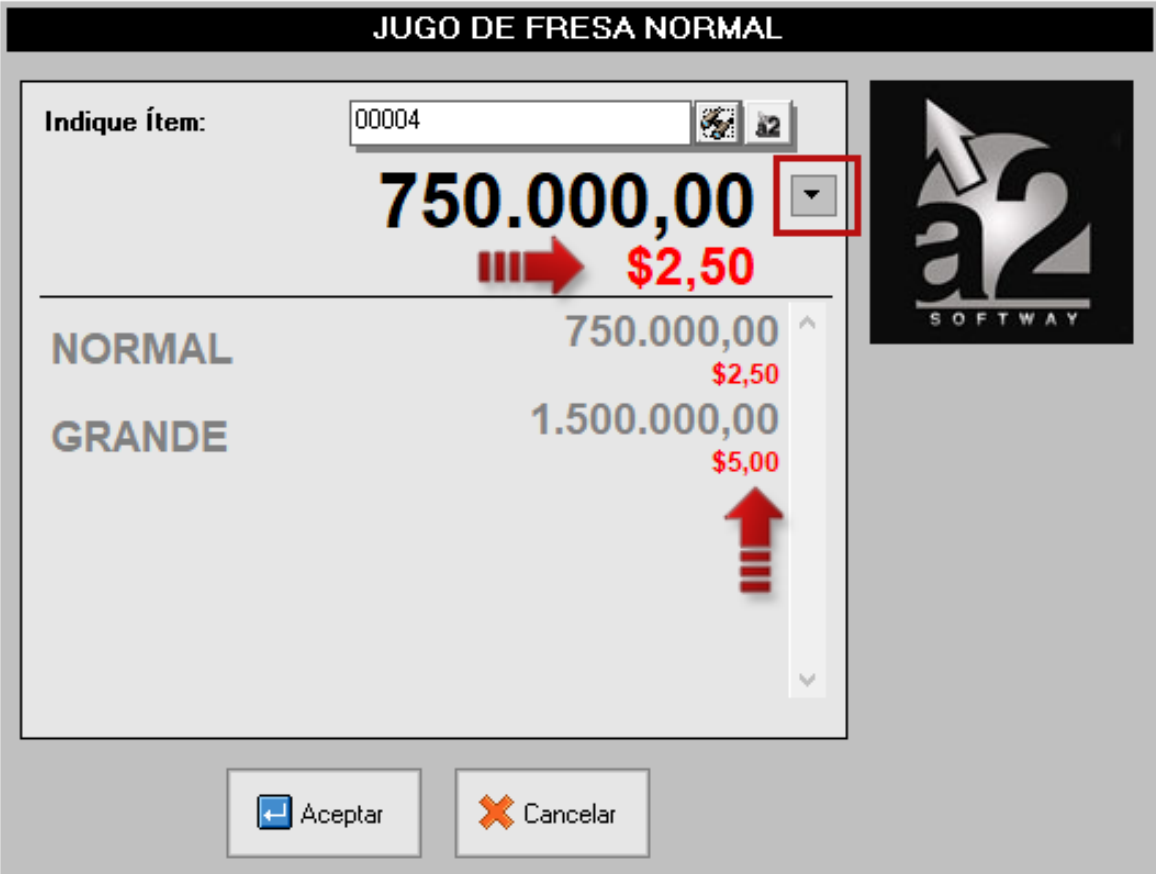

En la Vista preliminar de la Mesa se visualiza el monto del total de la operación re-expresado en la moneda de referencia en la zona inferior central.

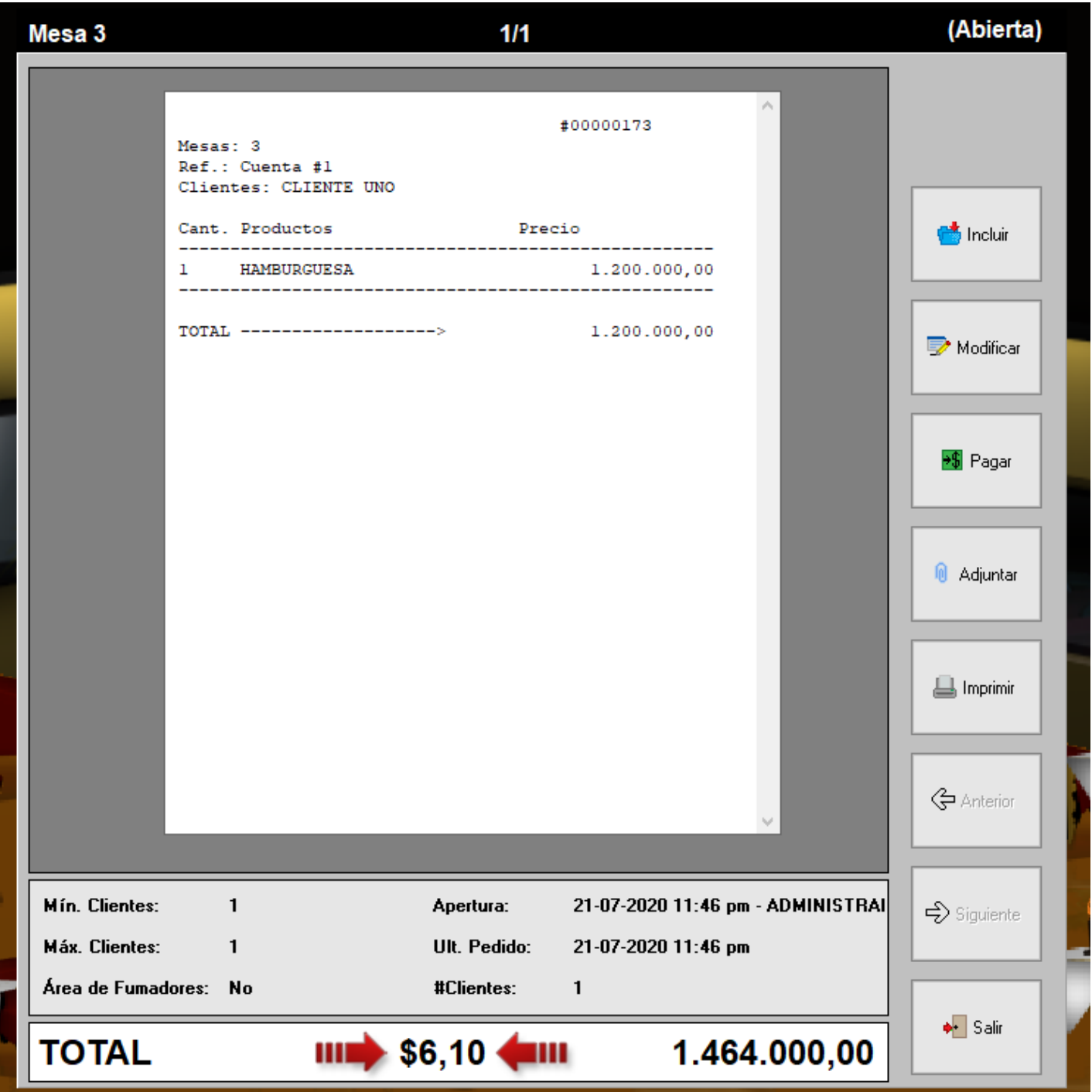

En la opción Misceláneos-Vista-Consumos se visualiza el monto del total de la operación re-expresado en la moneda de referencia en cada una de las etiquetas de las mesas al lado izquierdo del total en Bolívares (moneda local).

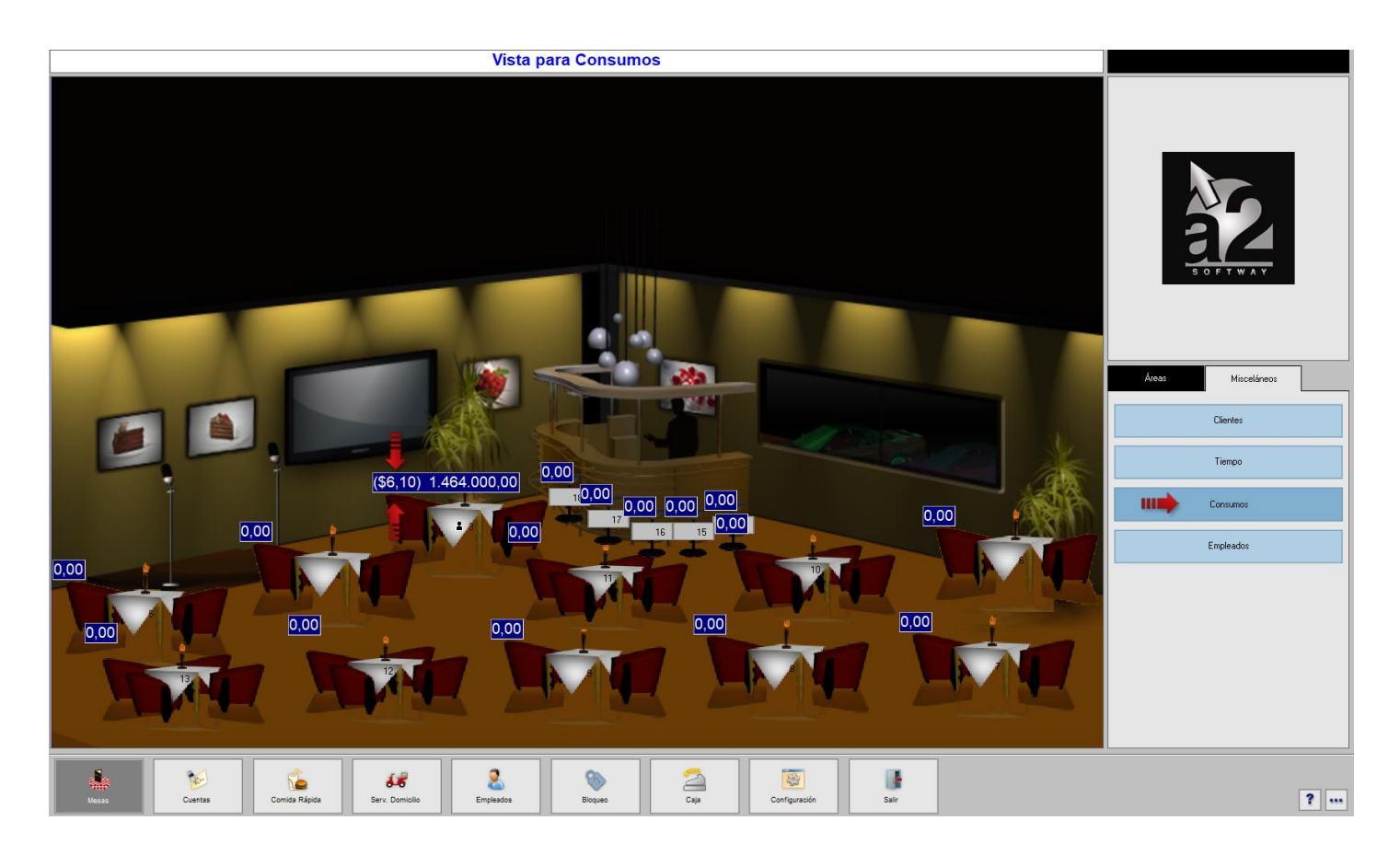

Para configurar la moneda de referencia en el punto de venta a2FoodPos, diríjase a la *Configuración de la Estación\Forma de Pago\Multimoneda* y seleccione la moneda en la que desea hacer la re-expresión.

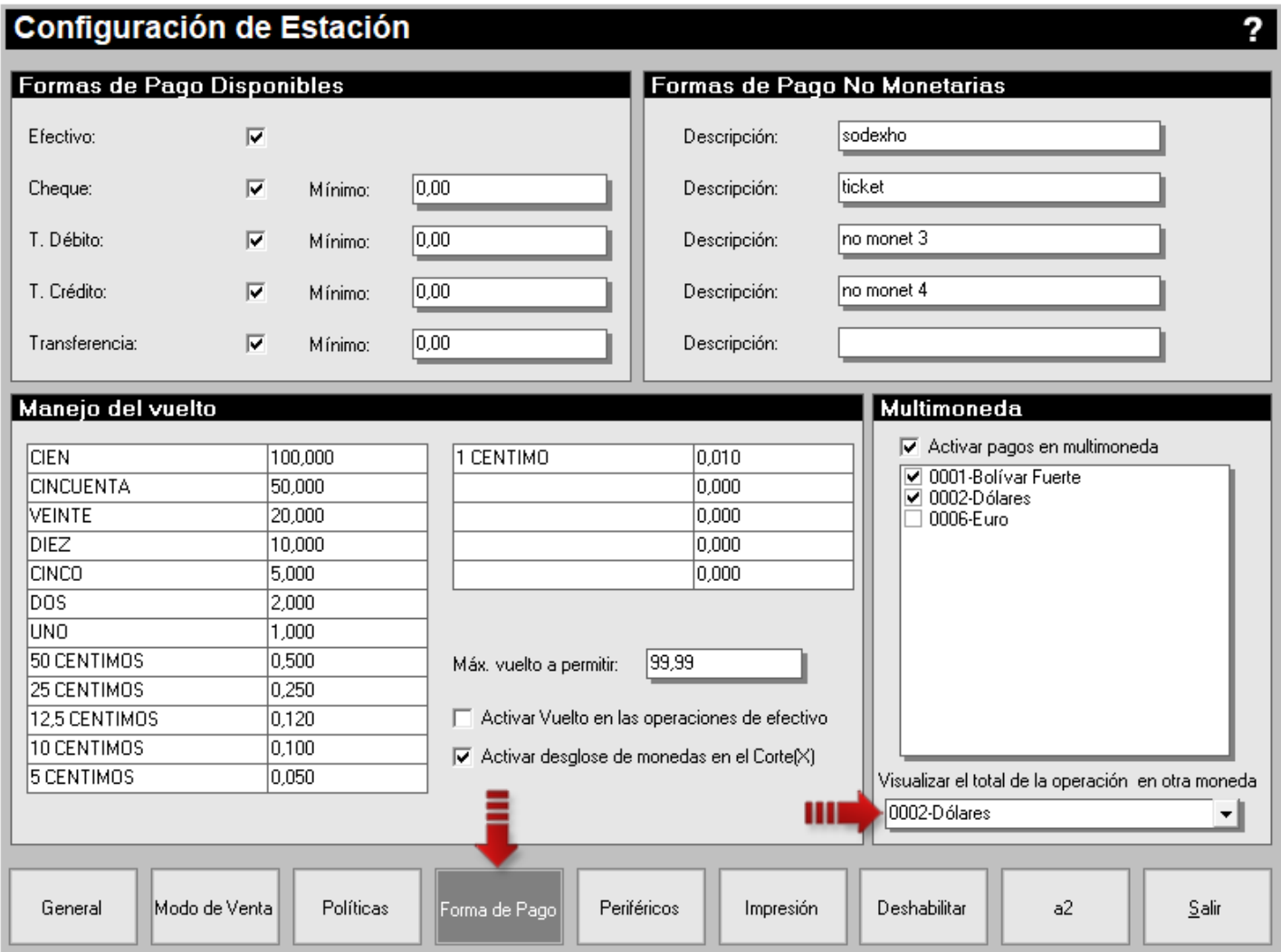

**4. Incorporación de Formas de Pagos Adicionales:** en esta versión se incorporan las Formas de Pagos Adicionales definidas en a2 Herramienta Administrativa Configurable. Para que estas puedan ser tomadas en cuenta en el Punto de Venta (a2FoodPos) debe tener activada la opción *'Disponible para el punto de venta'*. De esta manera, se puede trabajar las diferentes formas de pago en divisas existentes en Venezuela.

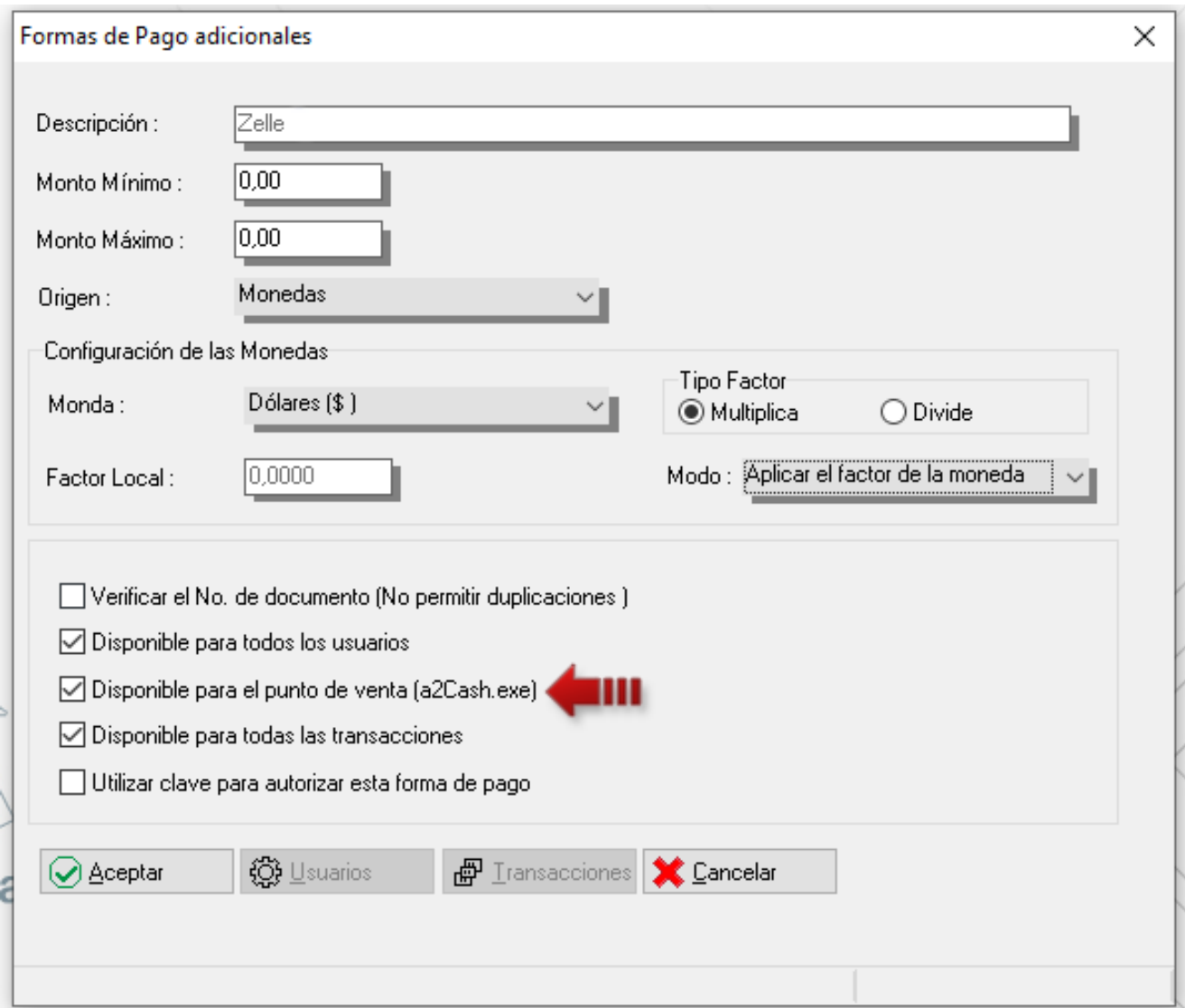

Al momento de pagar debe presionar el botón *Otras* para poder seleccionar la forma de pago adicional de su preferencia, colocar el monto correspondiente y presionar el botón *Incluir.* También puede combinar esta forma de pago con alguna otra, como por ejemplo transferencia o tarjeta de débito.

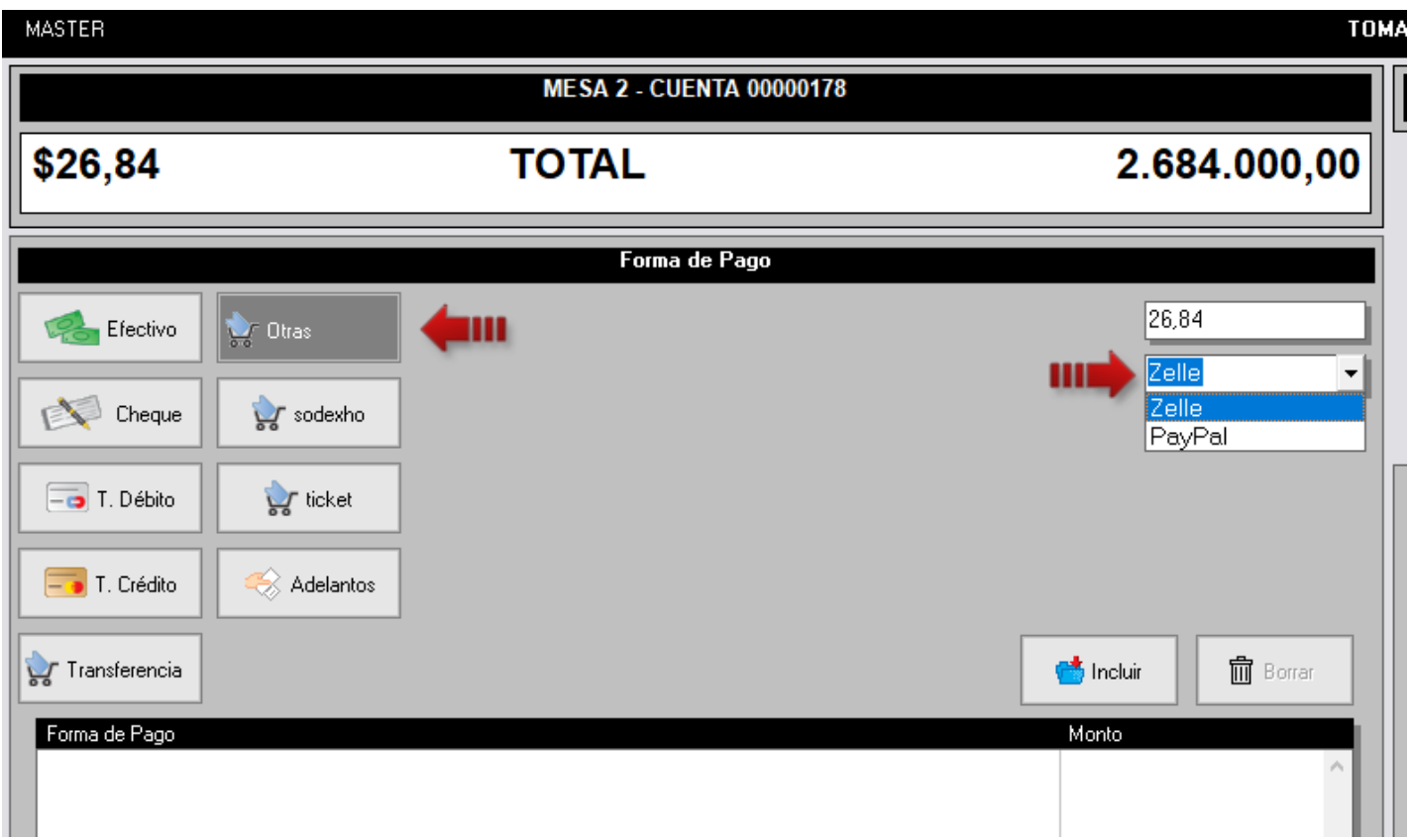

En el Arqueo de Caja se pueden visualizar los pagos con estas Forma de Pagos Adicionales en Bolívares.

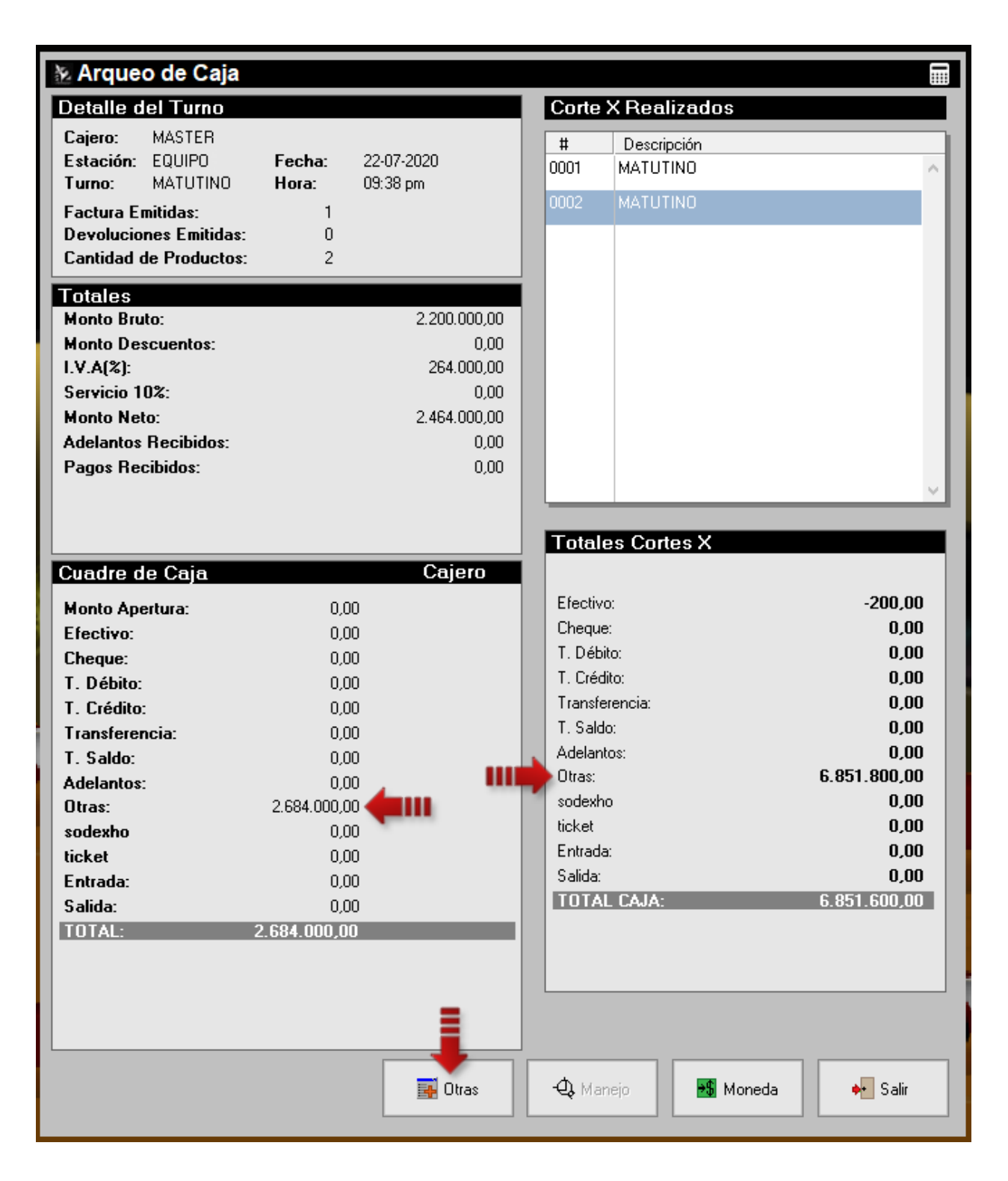

Pero al presionar el botón *Otras* puede visualizar el monto en divisa, como también, el último monto pagado con esa forma de pago, el último documento en la que se utilizó y último cliente que pagó con ella.

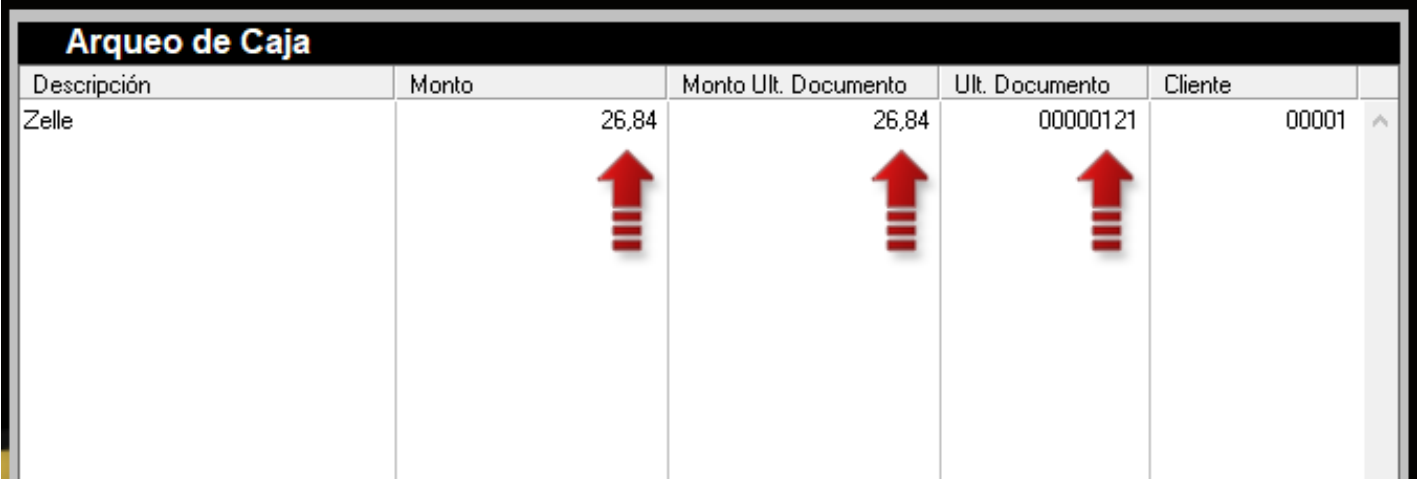

En el Corte X, para declarar estas formas de pagos adicionales debe presionar el botón *Siguiente* y luego editar el monto de la forma de pago haciendo doble click.

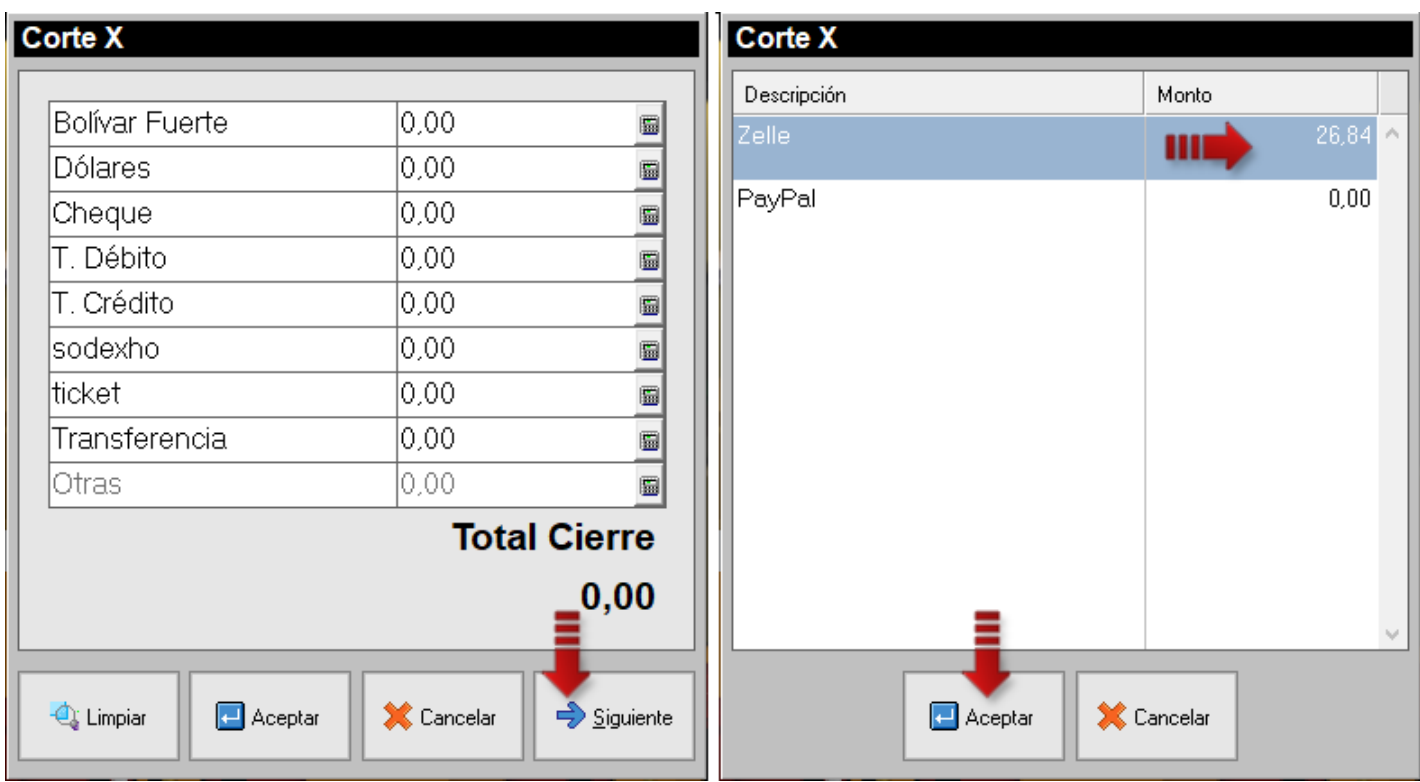

Los reportes de Cortes X y Z también detallan los montos de las Formas de Pagos Adicionales.

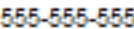

R.I.F.: 12345678-9

#### Corte X

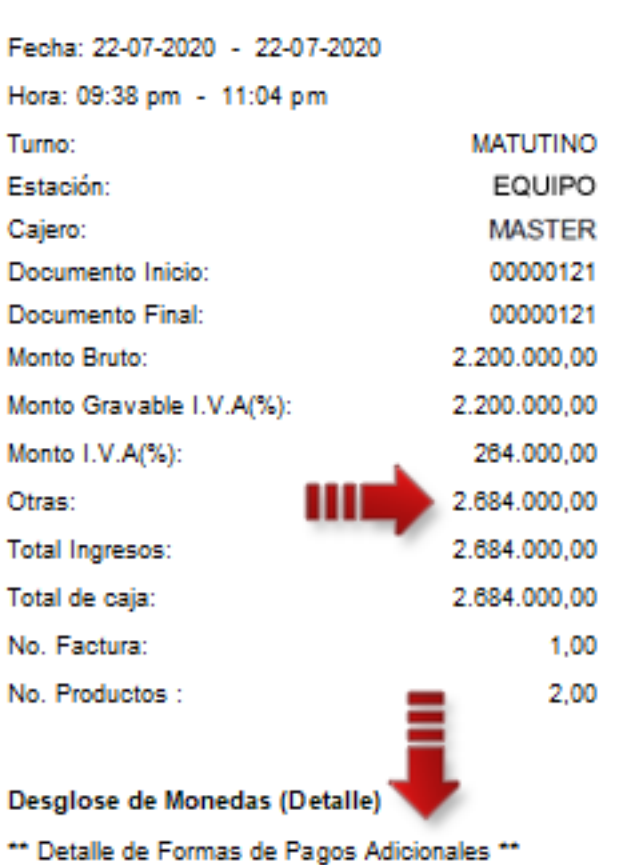

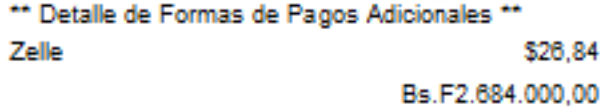

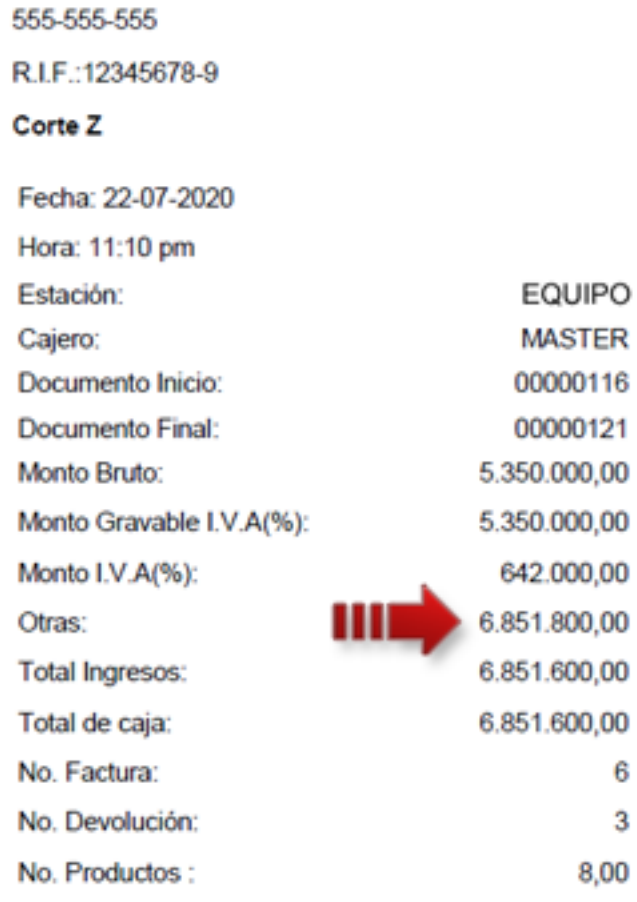

Luego de realizar el Cierre Z y cargarlo en el Arqueo de Caja como Cierre Z Anterior, se activa el botón de detalle en las Formas de Pagos Adicionales donde puede visualizar el monto calculado por el sistema y el monto declarado por el cajero.

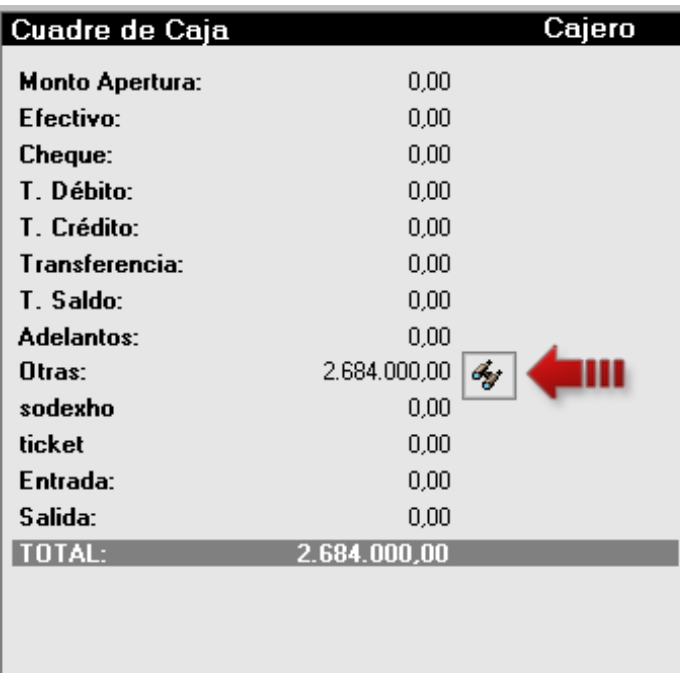

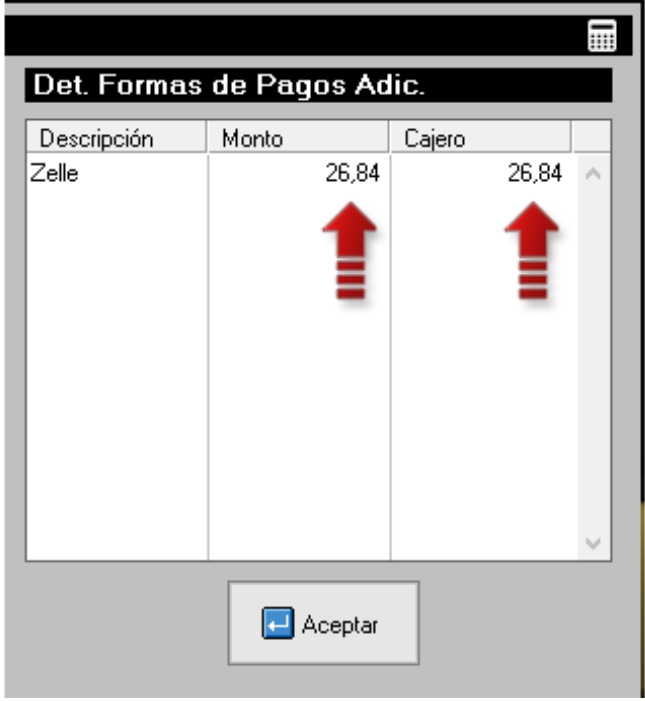

**5. Reconocimiento de los productos en divisas:** en esta versión el punto de venta toma en cuenta los productos de a2Herremienta Administrativa Configurable que tengan precios en divisas, como también el factor incorporado a las presentaciones. En el siguiente ejemplo la presentación vale el 12% de la botella y no toma en cuenta en precio en bolívares.

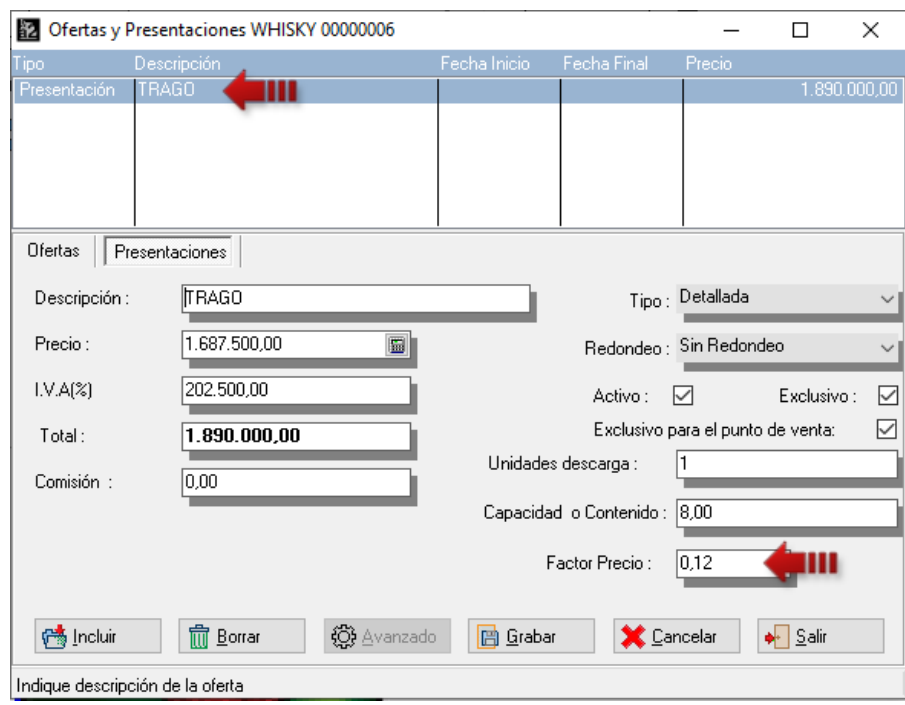

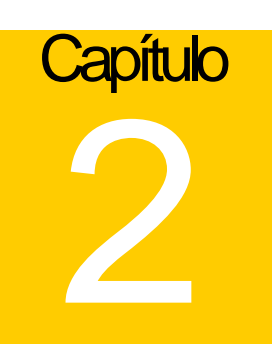

## <span id="page-19-0"></span>Revisiones:

#### **Módulo de Punto de Venta (a2FoodPos)**

1. Formato de Impresión de Corte de Cuenta – Variable General 0.24 Cambio del Dólar, mostraba un monto errado.

Esperamos que esta versión sea del agrado de todos ustedes, con la misma queremos reiterar el apoyo del equipo de trabajo a2 hacia toda la cadena de distribuidores aportando con esta nueva versión un grano más de arena de la montaña que todos estamos construyendo.

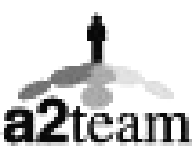

**a2team siempre trabajando para un futuro y el futuro es hoy.**

**Para sus comentarios y dudas: soporte@a2.com.ve**